# VPN Verbindung zwischen LANCOM Router und Draytek Vigor 2600

### **Beschreibung**:

Dieses Dokument erläutert die Einrichtung einer VPN-Verbindung zwischen einem LANCOM Router und dem Draytek Router Vigor 2600.

#### **Vorgehensweise:**

Die VPN-Konfiguration LANCOM-seitig sollte grundsätzlich mit dem LANconfig Setup-Assistenten durchgeführt werden.

Starten Sie das Programm LANconfig, klicken auf den entsprechenden Router und wählen mit der rechten Maustaste im Kontextmenü den Menüpunkt - Setup Assistent aus.

Stellen Sie ebenfalls sicher, dass Sie die aktuelle Firmwareversion sowie LANtools verwenden.

http://www.lancom-systems.de/LANCOM.356.0.html

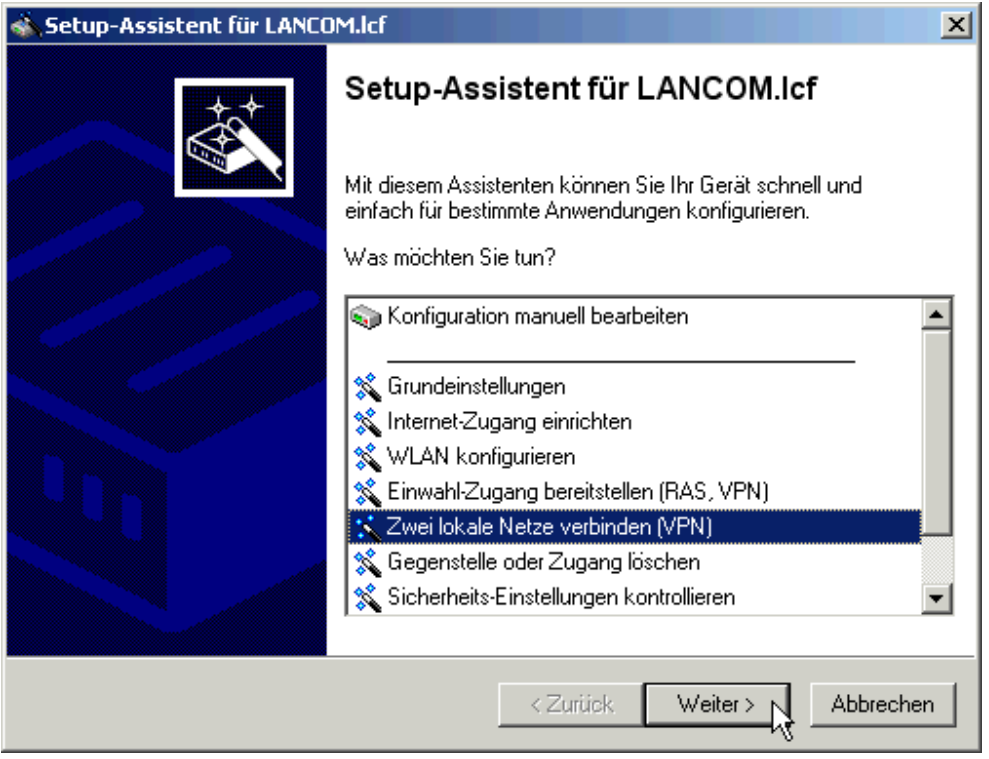

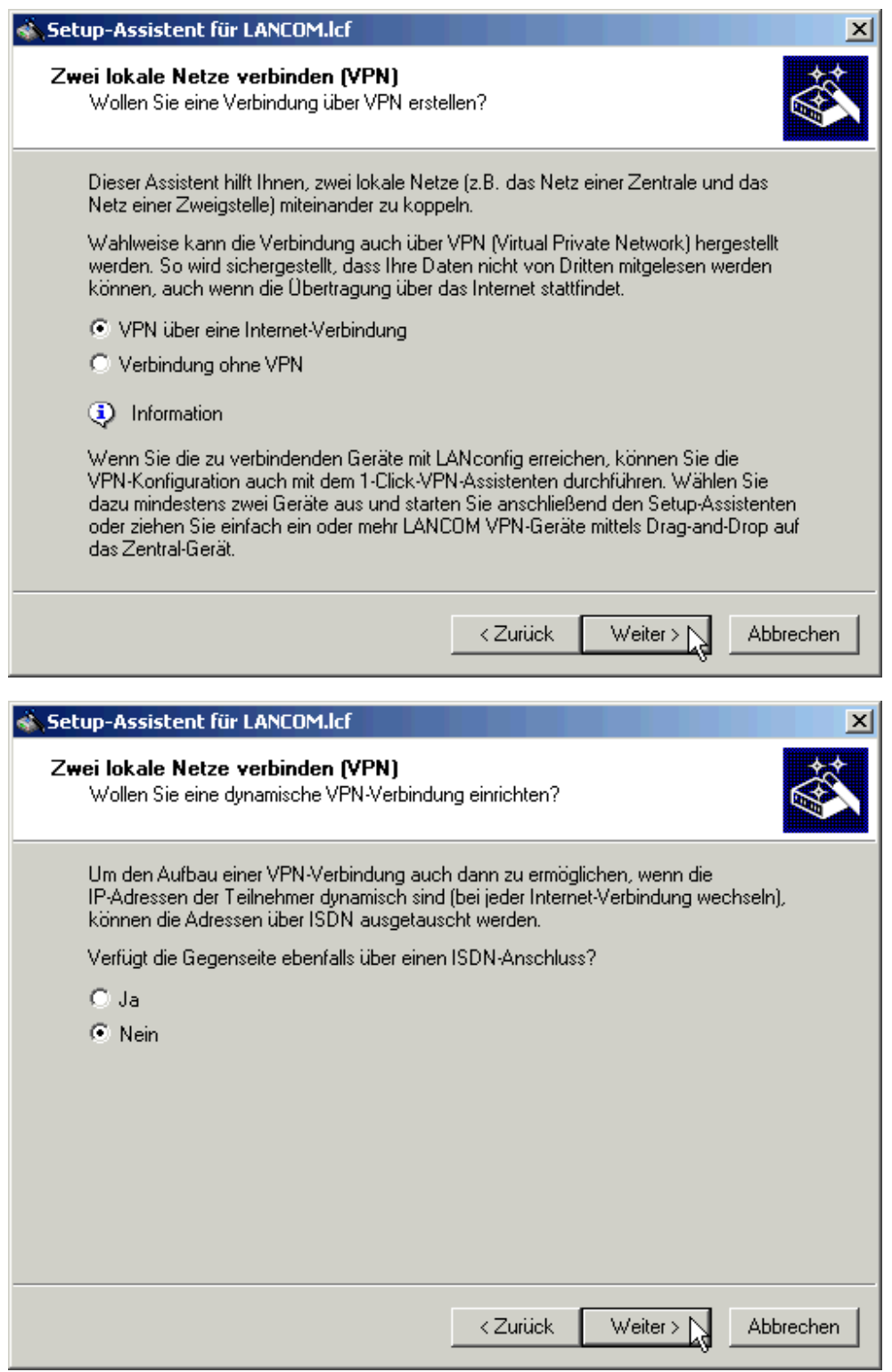

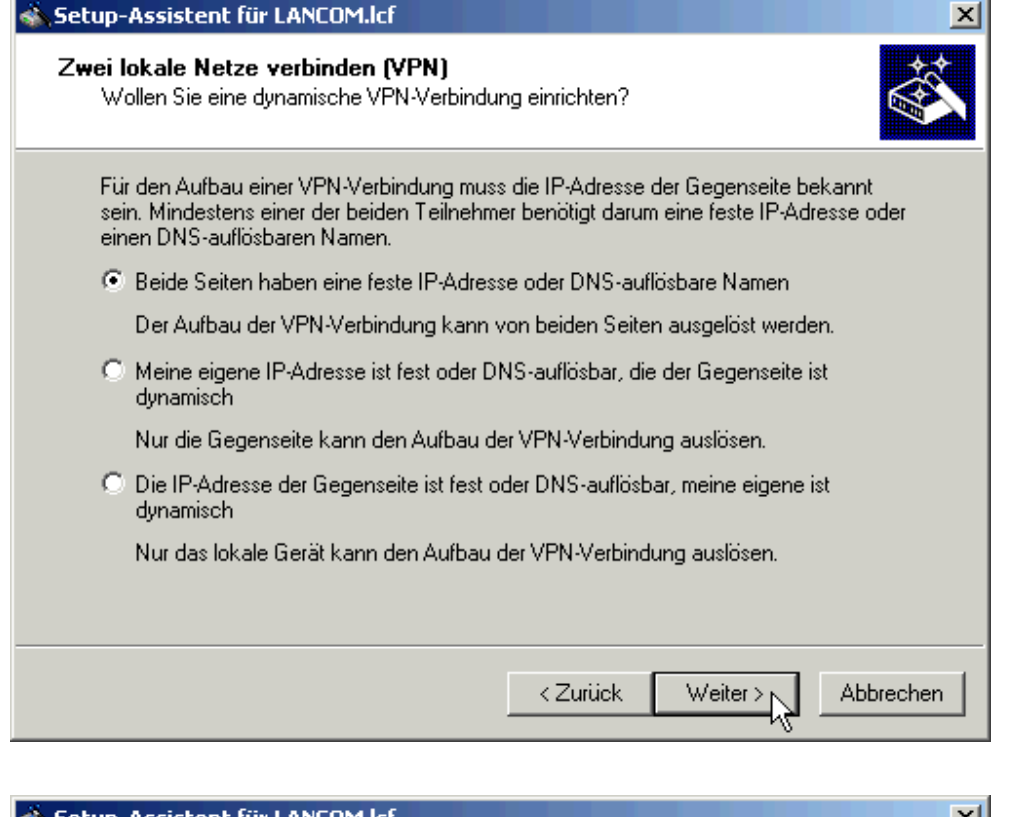

J.

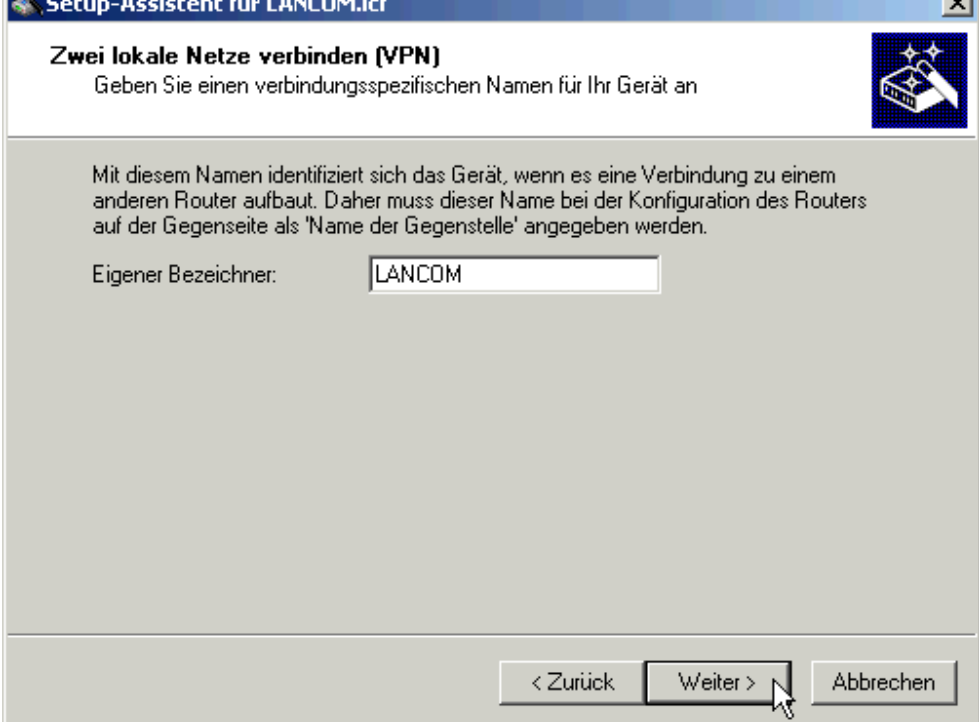

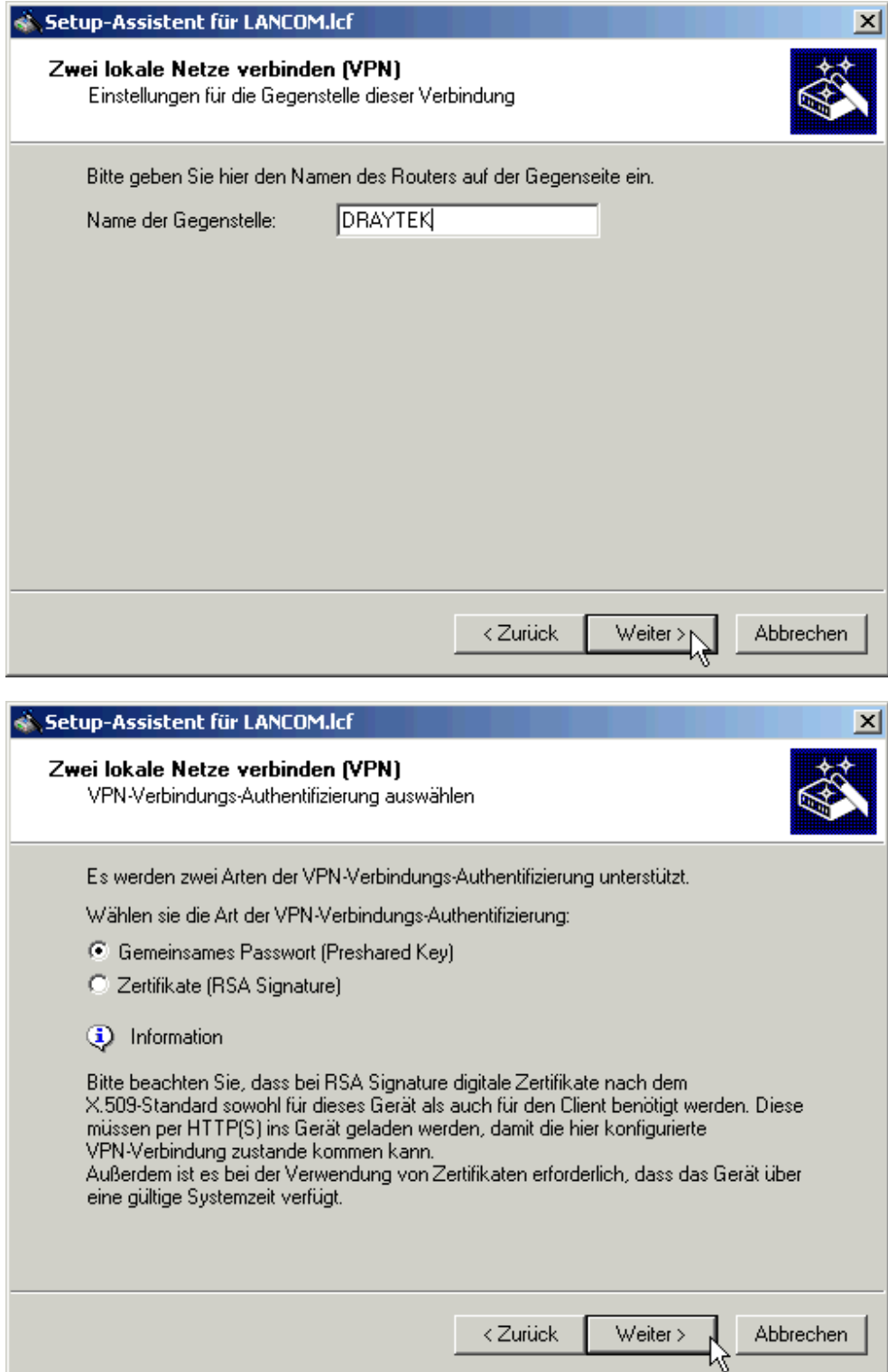

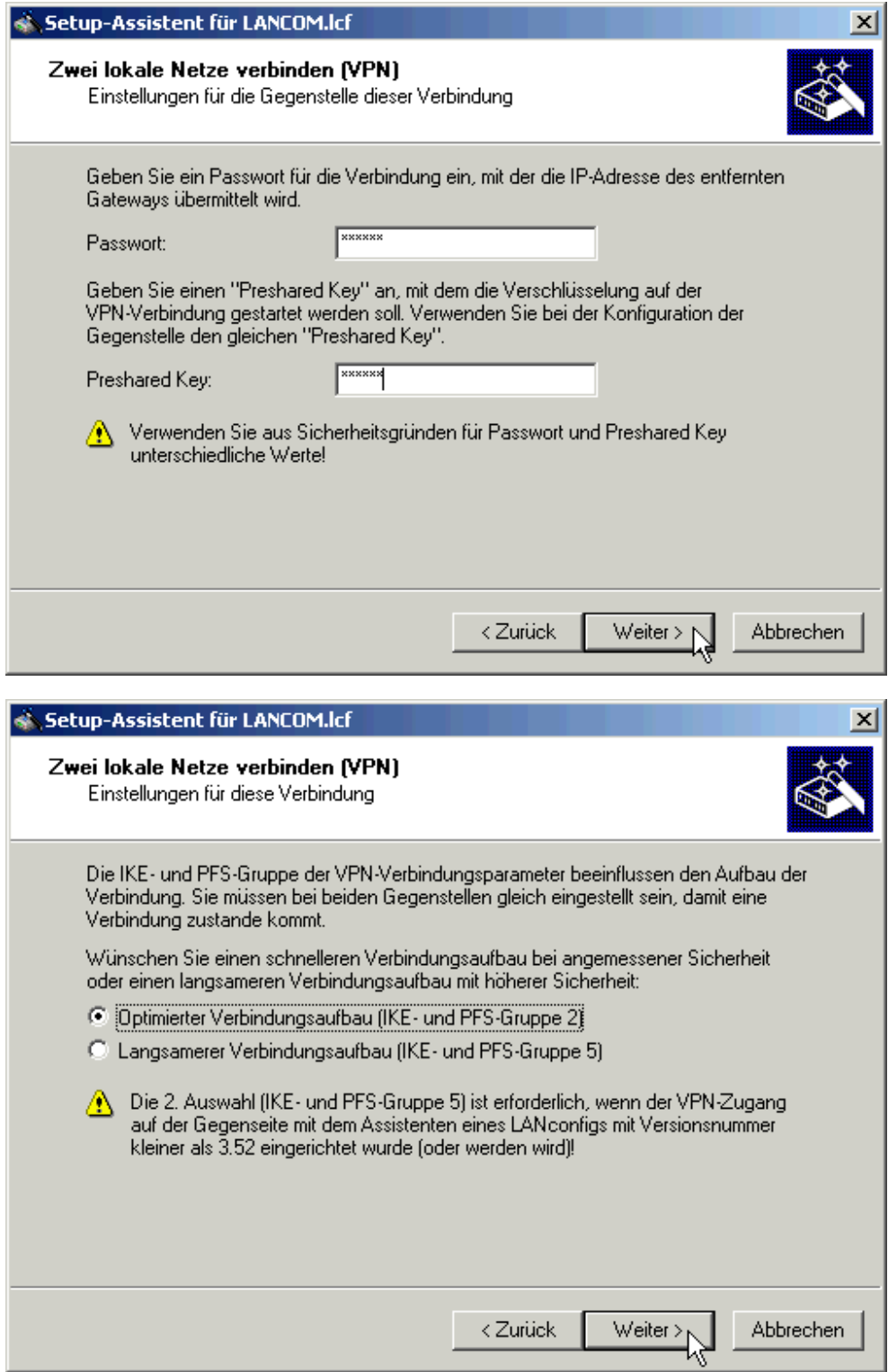

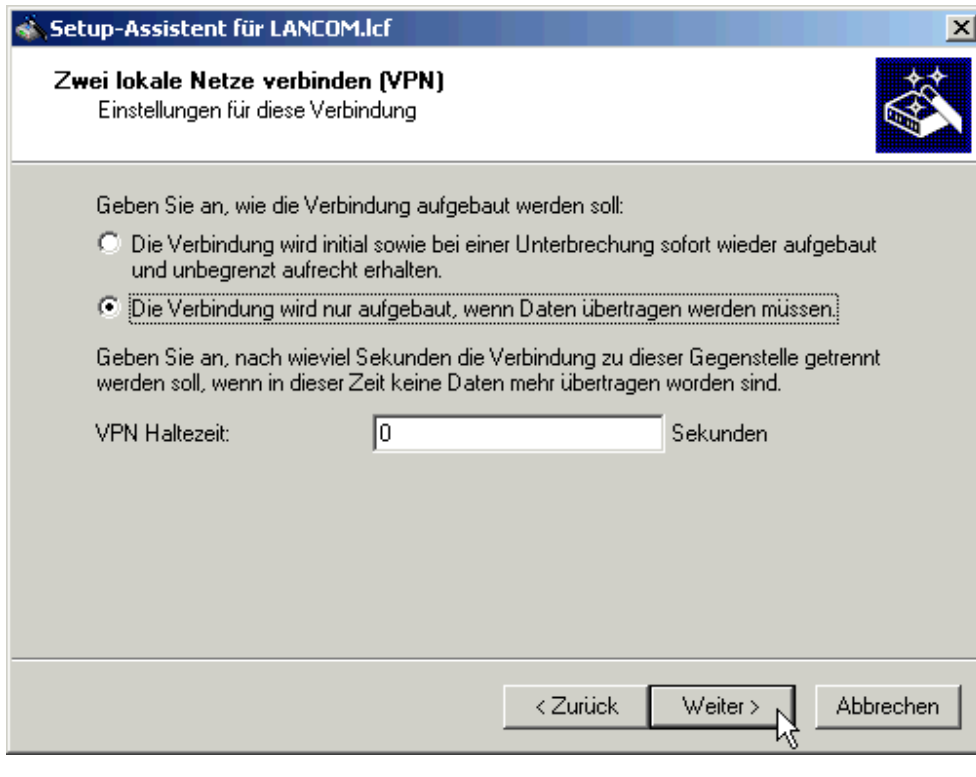

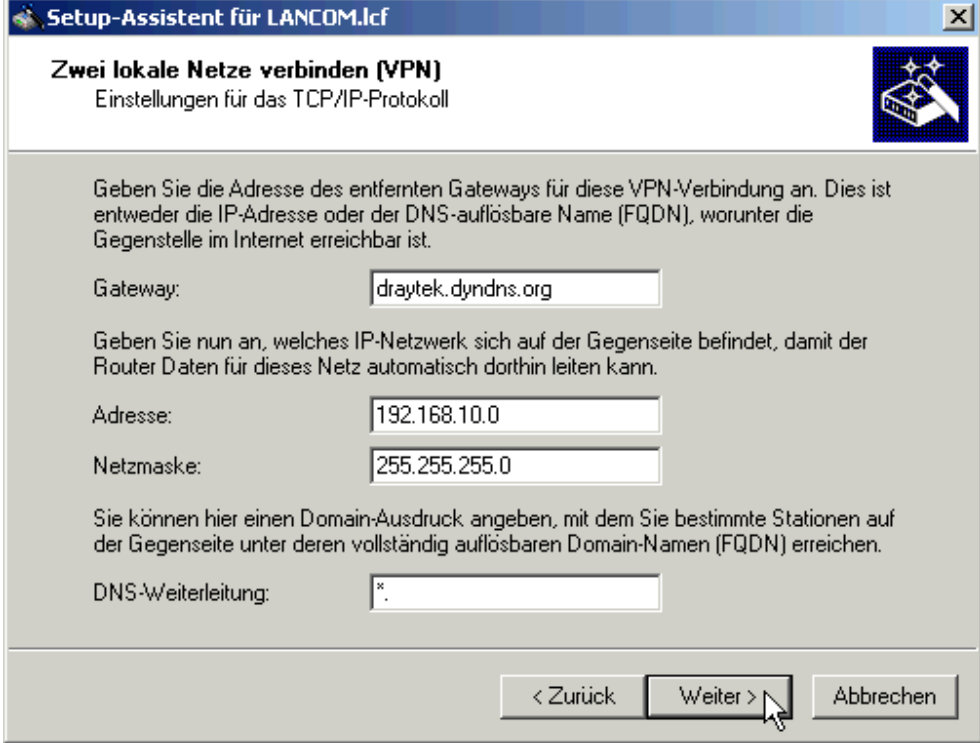

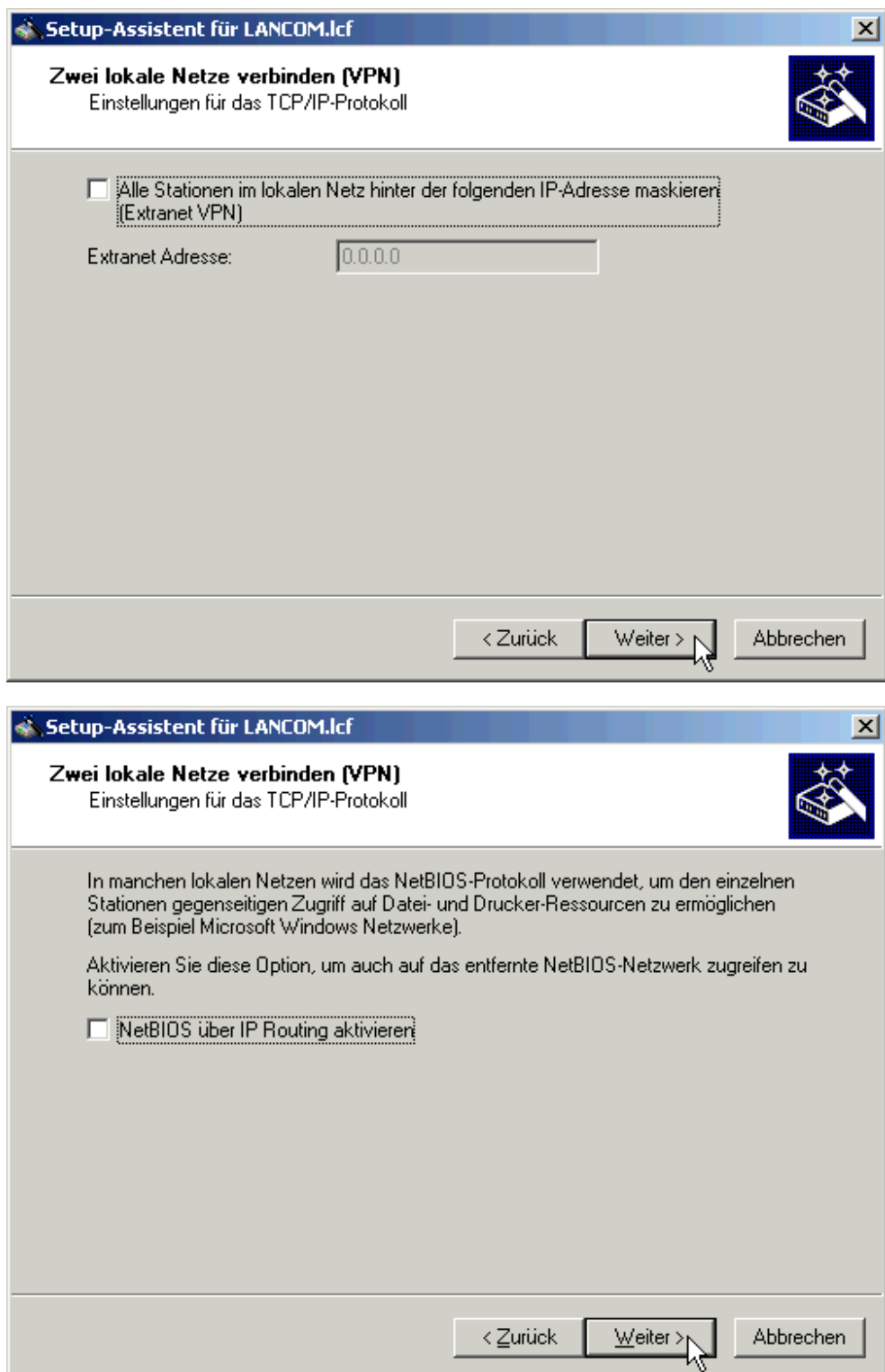

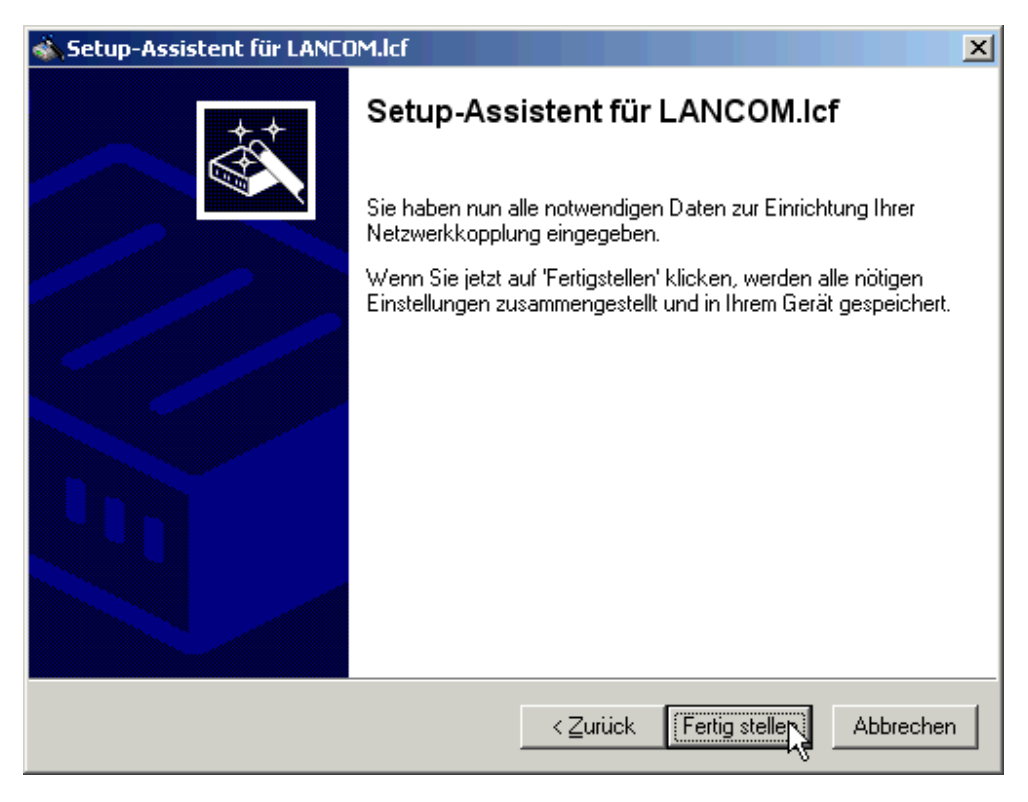

Anschliessend nehmen Sie manuell noch folgende Anpassungen vor: Unter **VPN > Allgemein > Verbindungs-Liste::** 

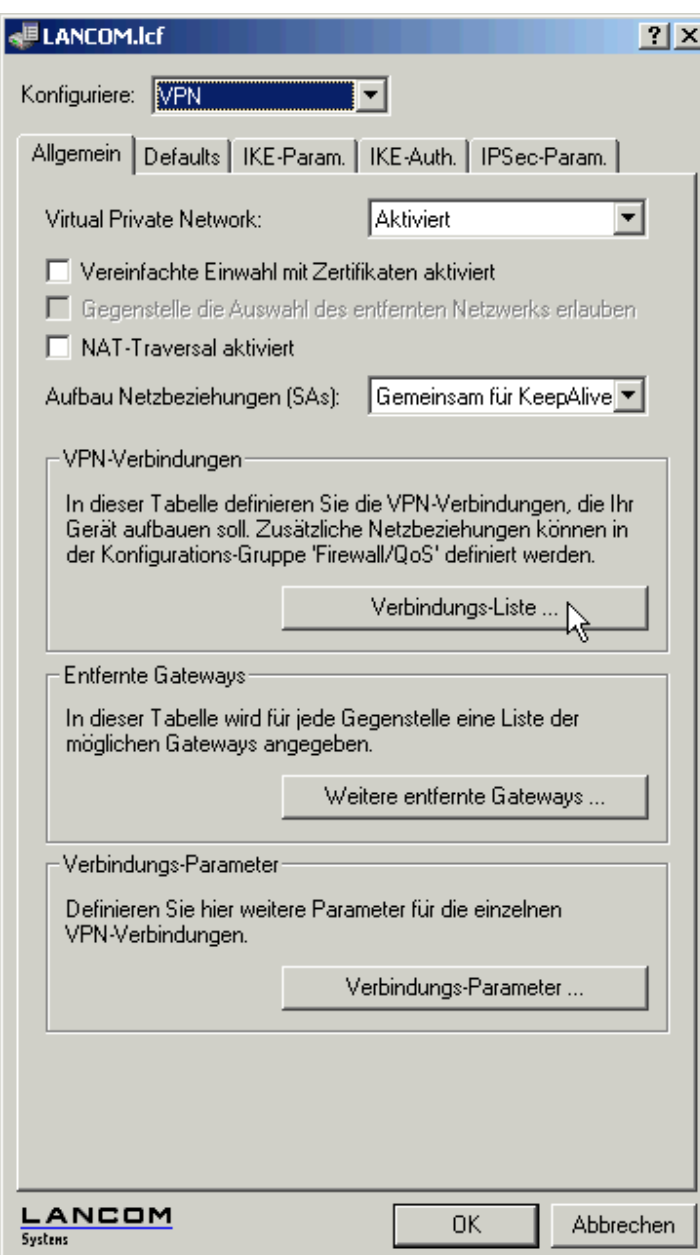

Den IKE-Exchange auf **"Aggressive Mode"** umstellen:

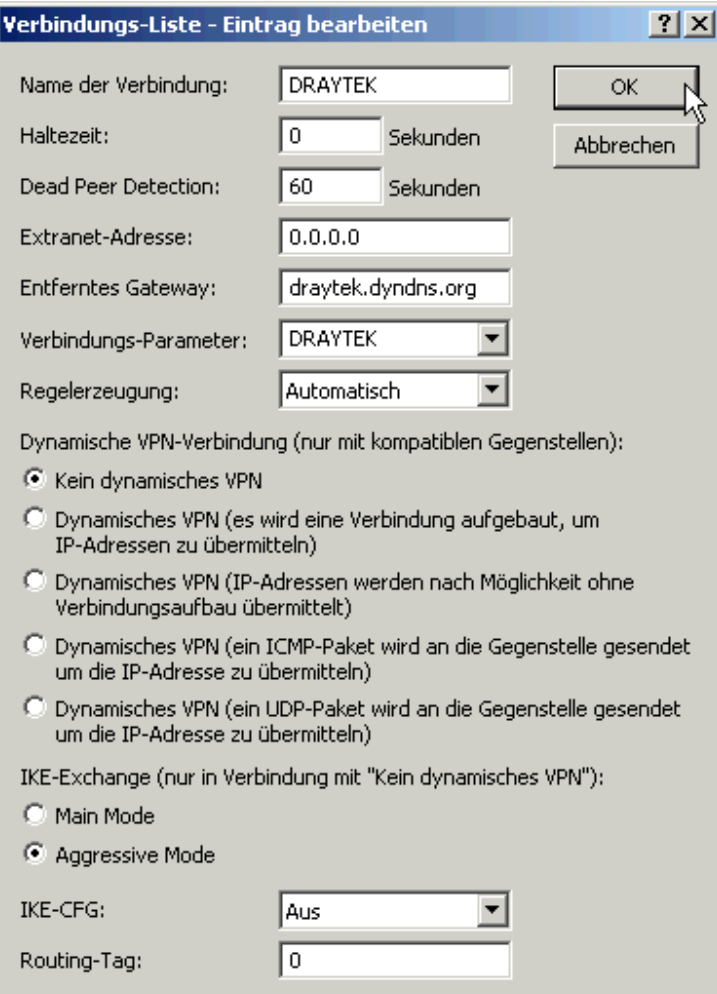

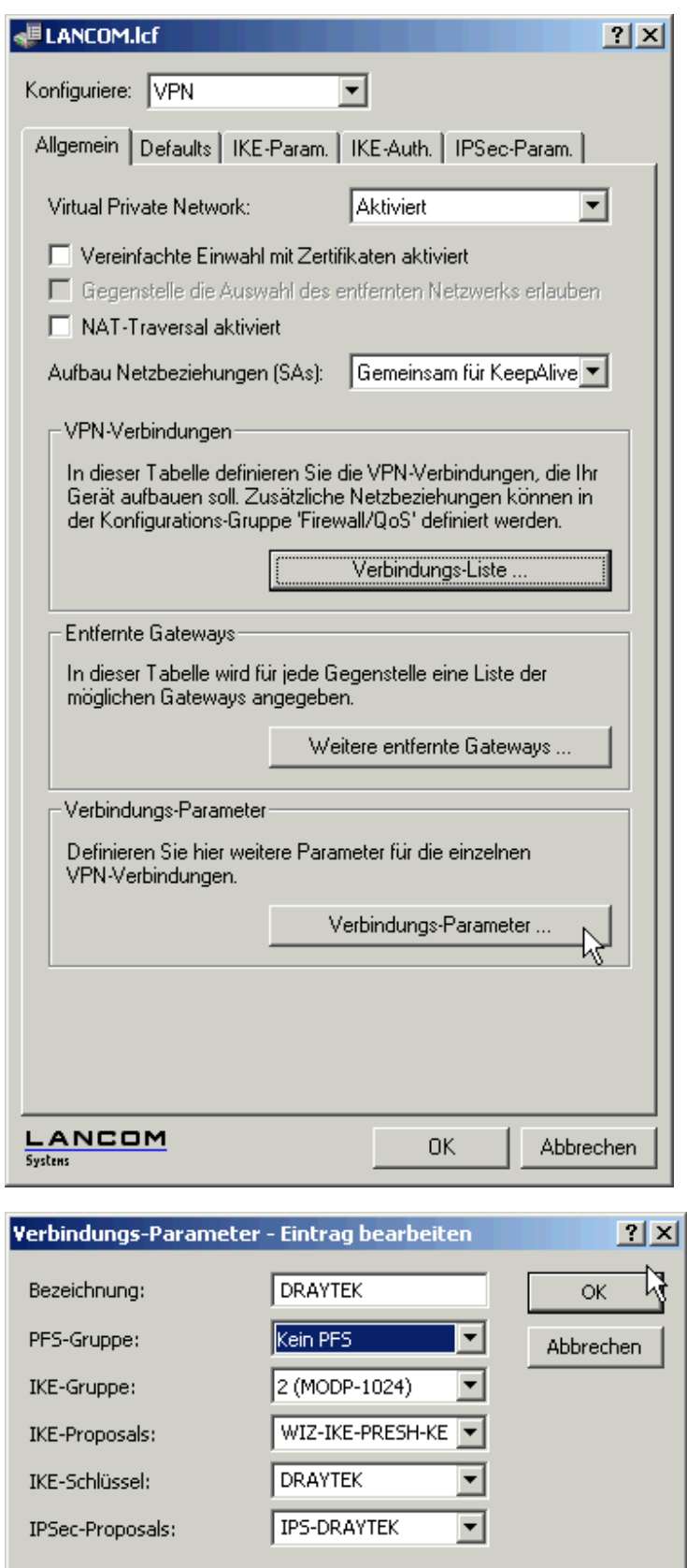

Bei Verwendung des "Aggressive Modes" muss zusätzlich zum IKE Schlüssel

eine **Identität** konfiguriert werden.

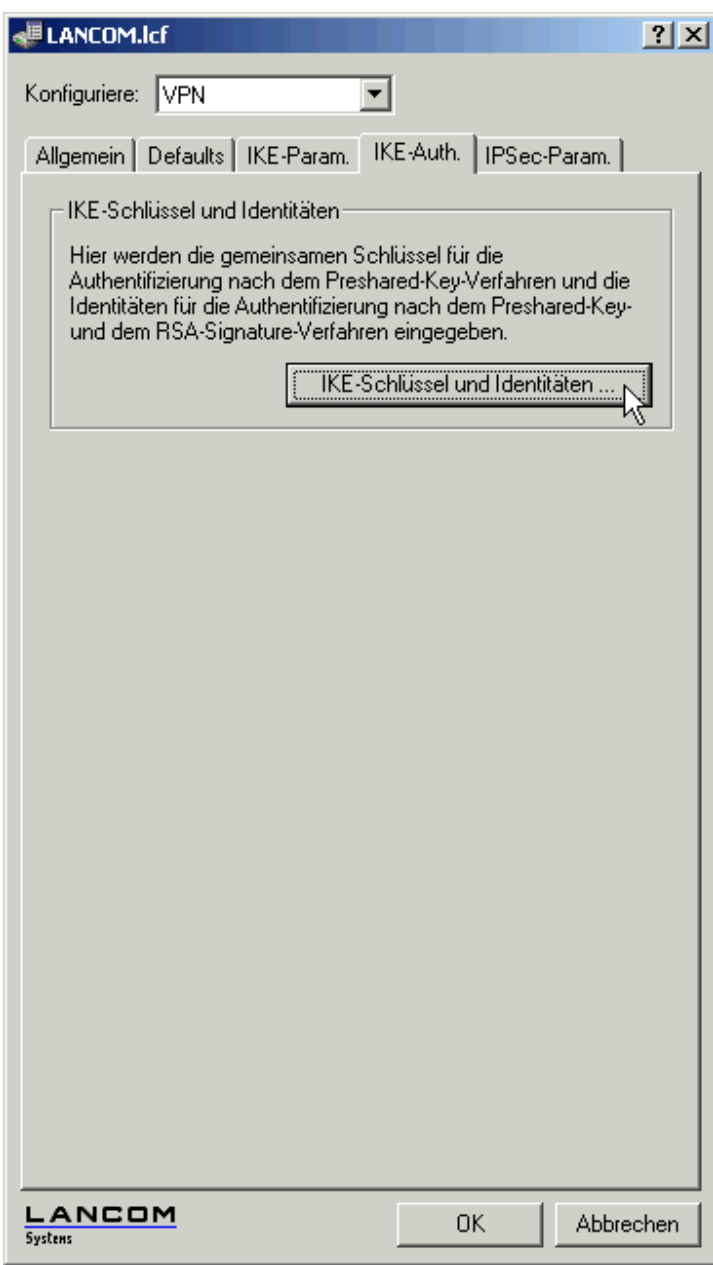

In Form eines Domain-Names:

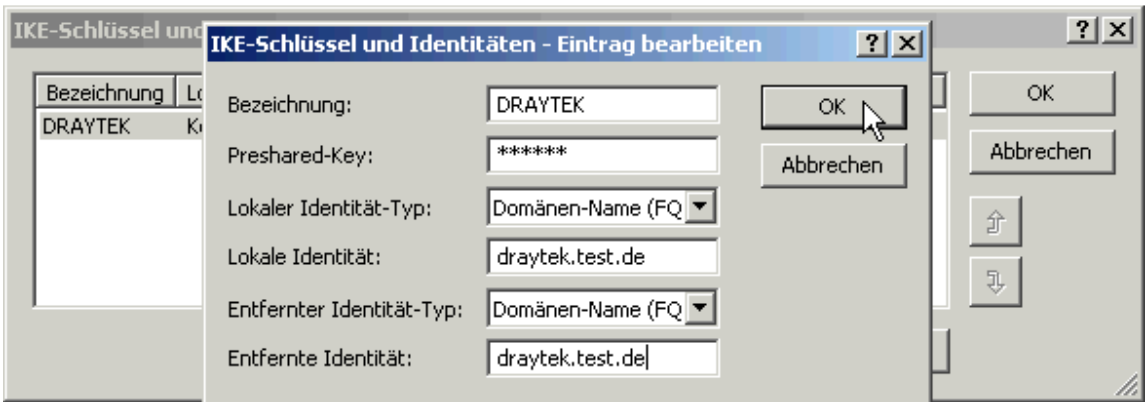

# **Konfiguration des Draytek Vigor 2600:**

## Firmware-Version: v2.5.4\_G

Die Grundkonfiguration des Draytek Routers wurde vorher bereits durchgeführt.

Der Draytek Router ist über HTTP konfigurierbar. Starten Sie einen Browser und geben die IP-Adresse des Draytek Routers und anschliessend dass Admin Kennwort ein:

Als erstes konfigurieren Sie den Internetzugang:

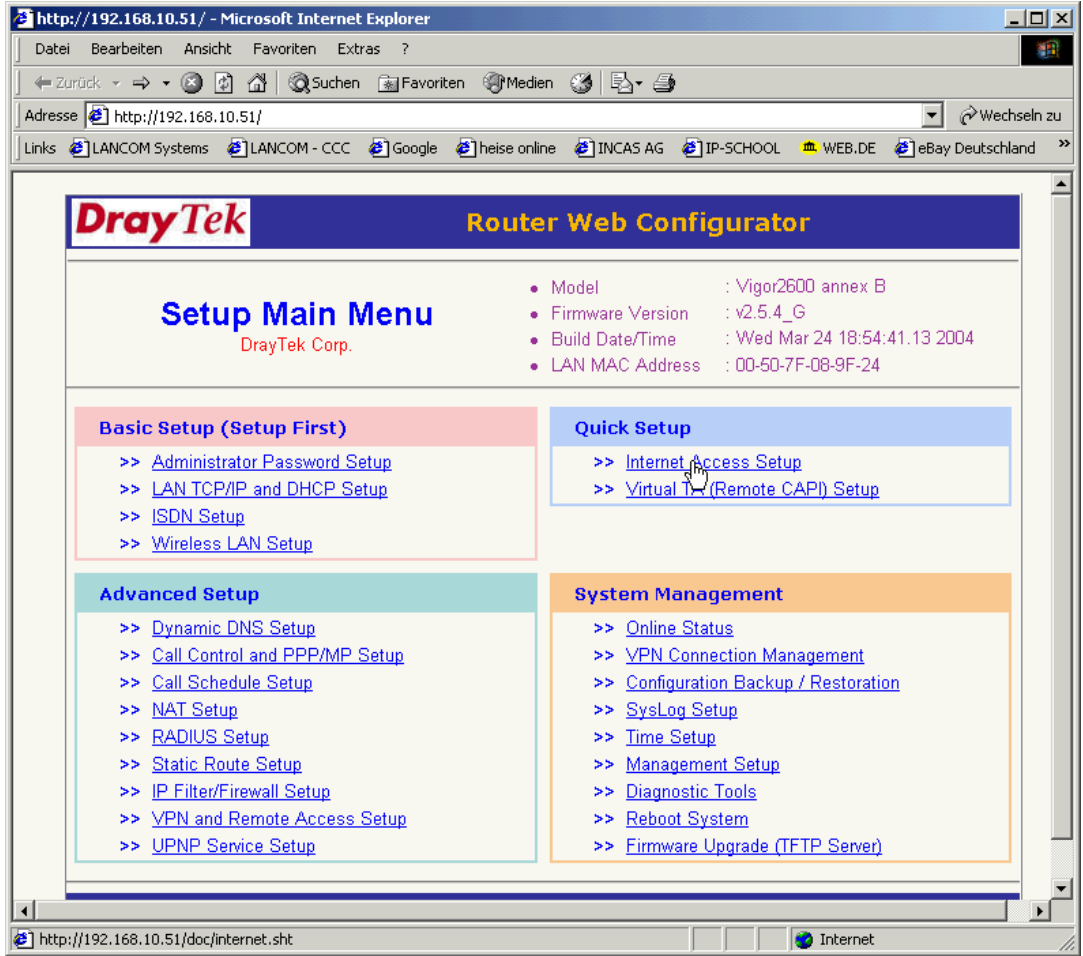

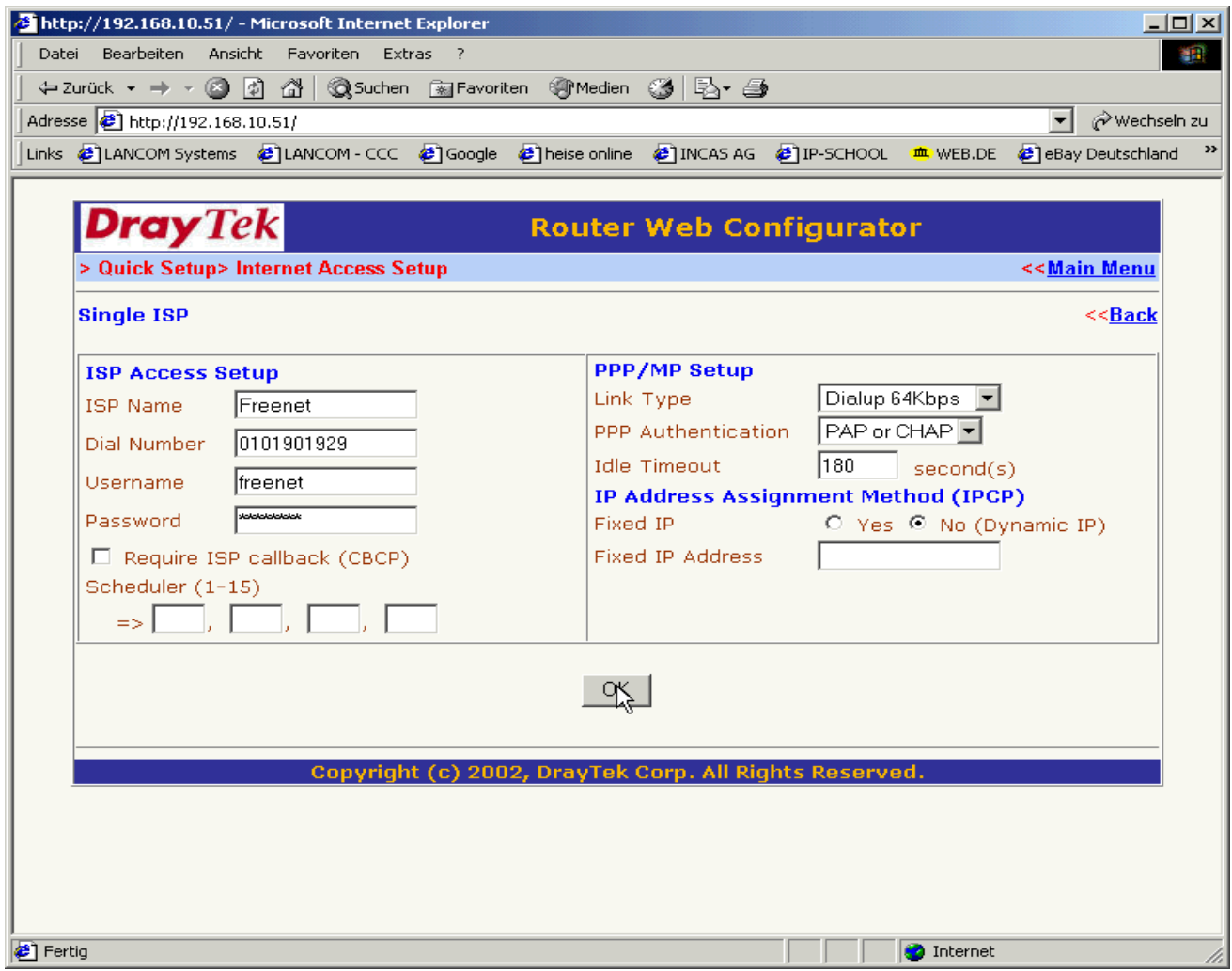

Nach erfolgreicher Konfiguration des Internetzuganges konfigurieren Sie als nächsten den VPN Zugang. Klicken Sie auf den Link **"VPN and Remote Access Setup":** 

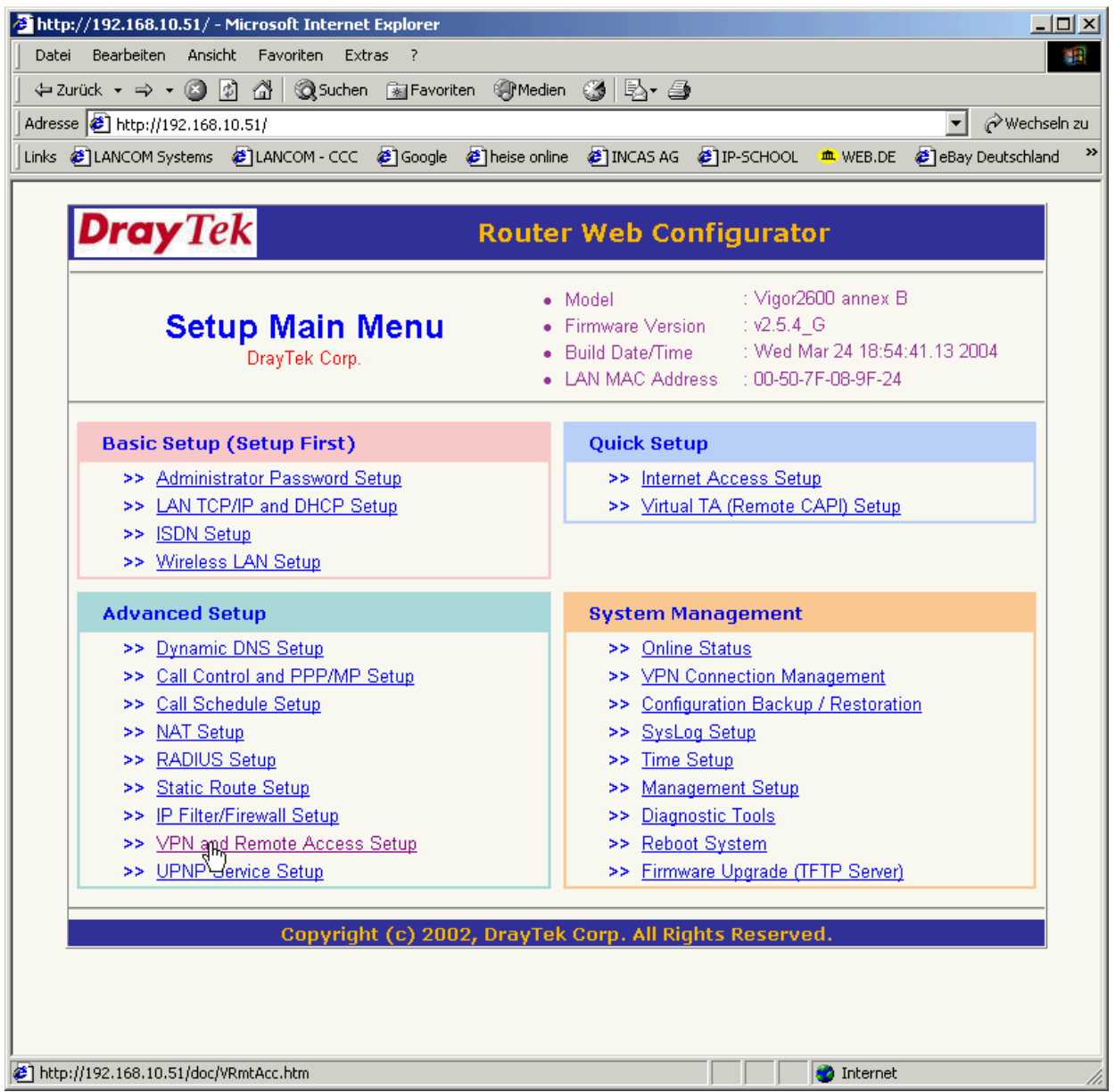

Wählen Sie anschliessend den Menüpunkt **"LAN-to-LAN Profile Setup"** und legen eine Verbindung an.

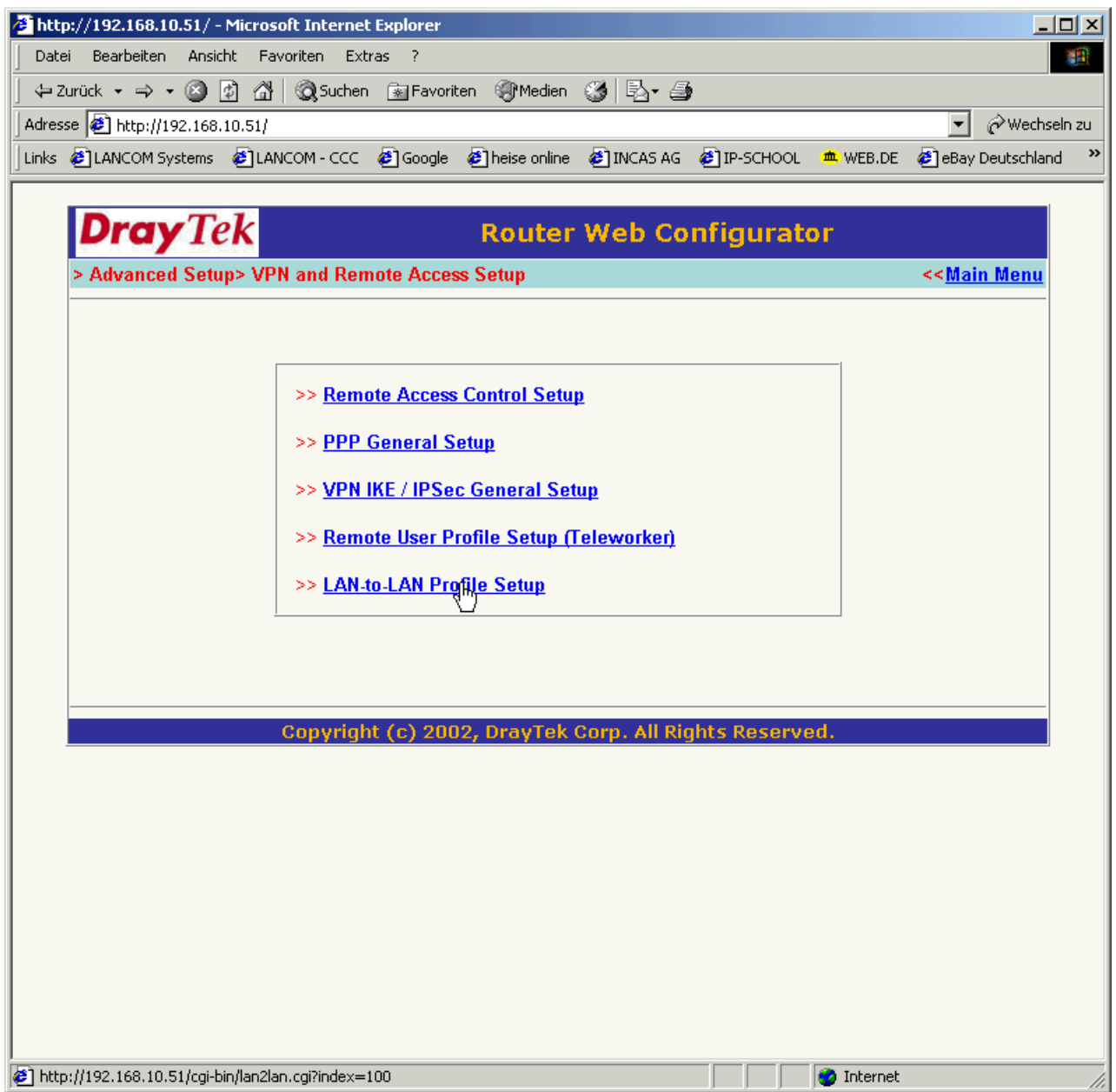

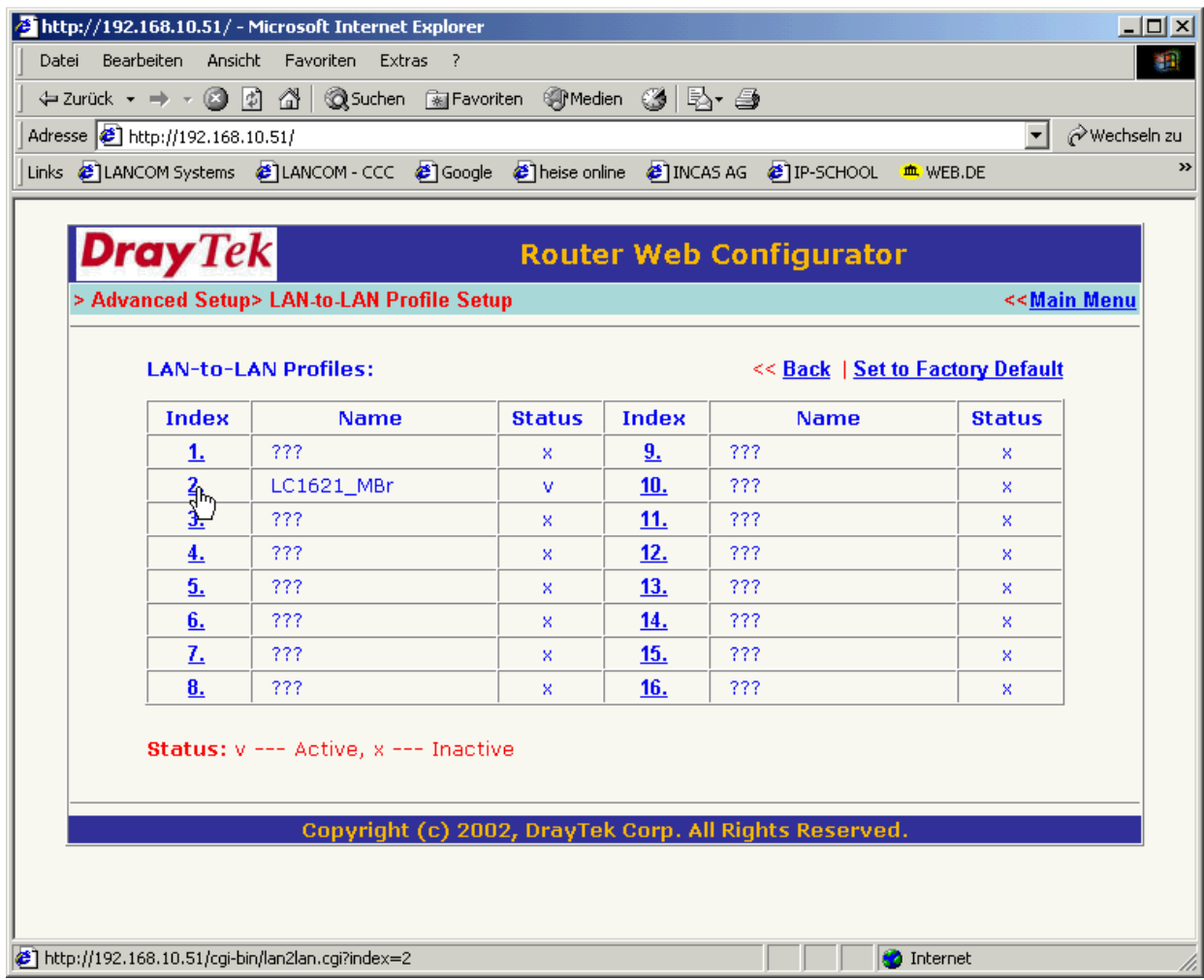

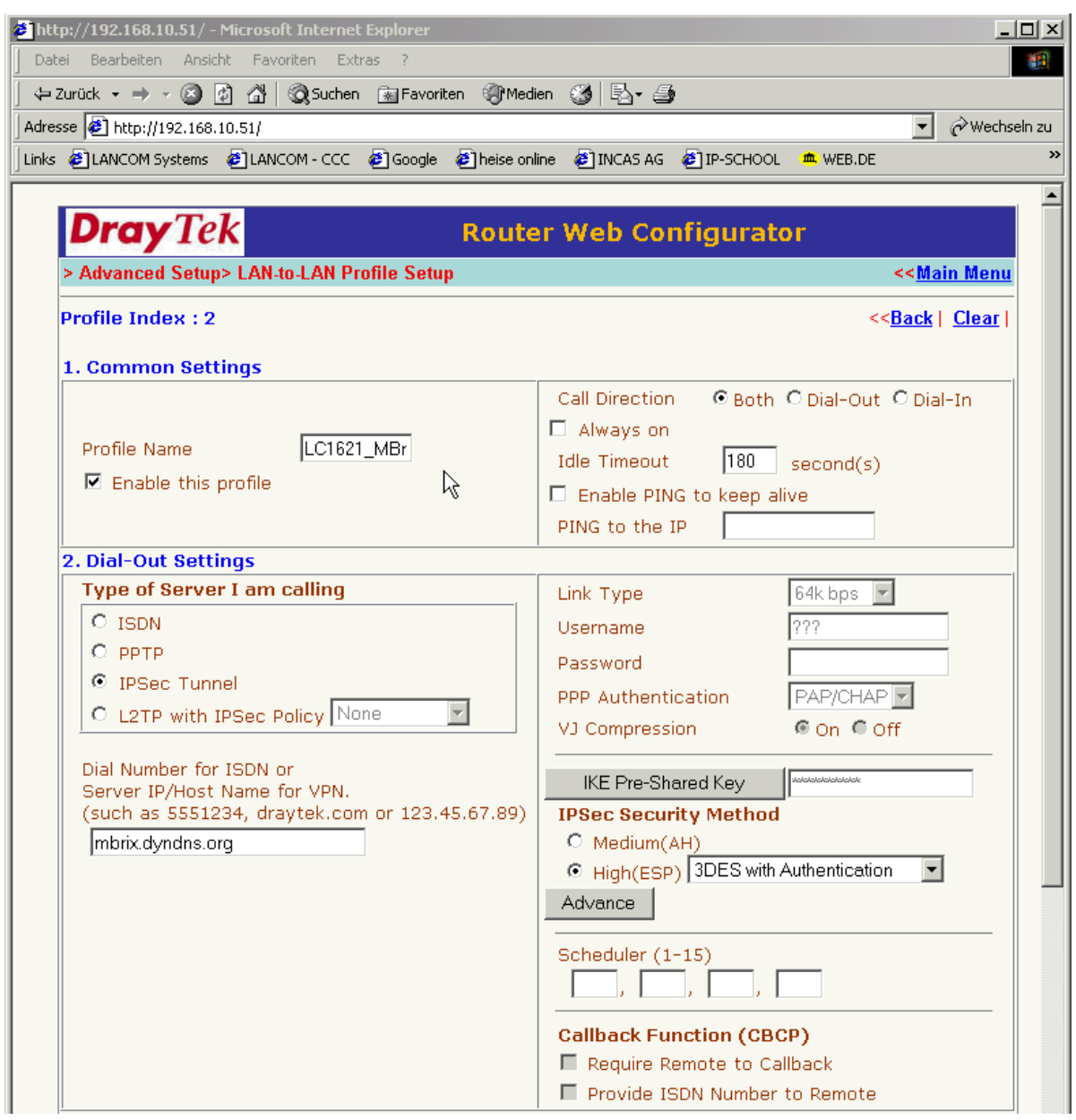

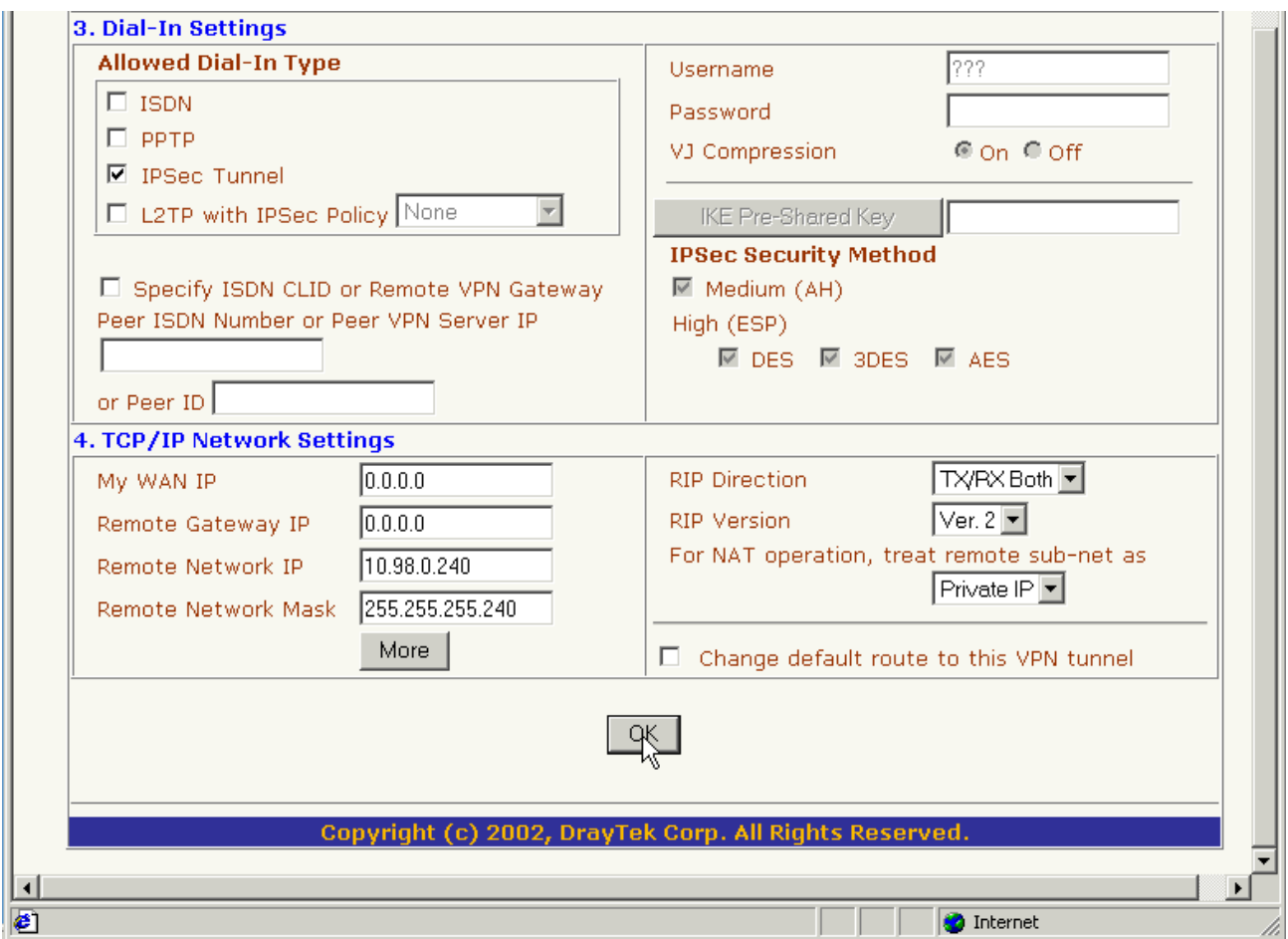

Über den Button **IKE Pre-Shared Key** legen Sie anschliessend den Key für diese Verbindung fest. Dieser muss auf beiden Seiten identisch sein.

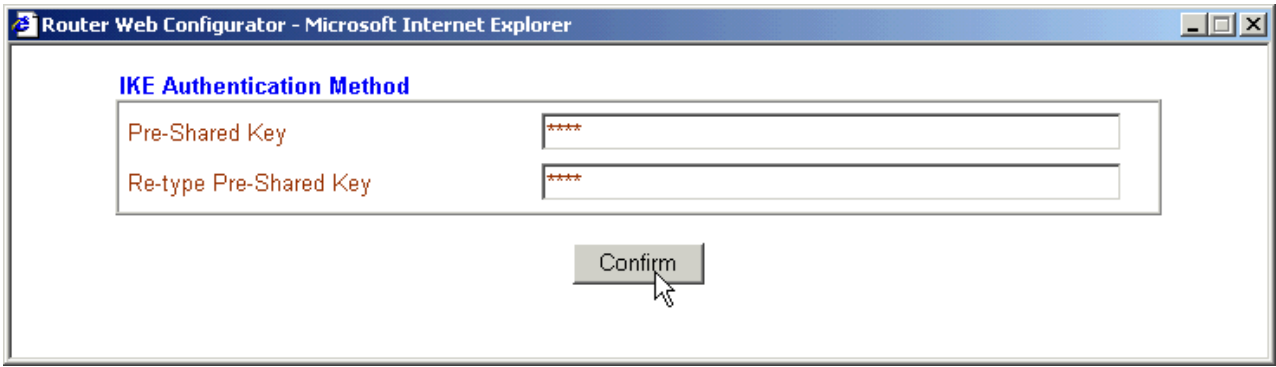

In den **IKE Advance Settings** nehmen Sie dann noch folgende Anpassungen vor:

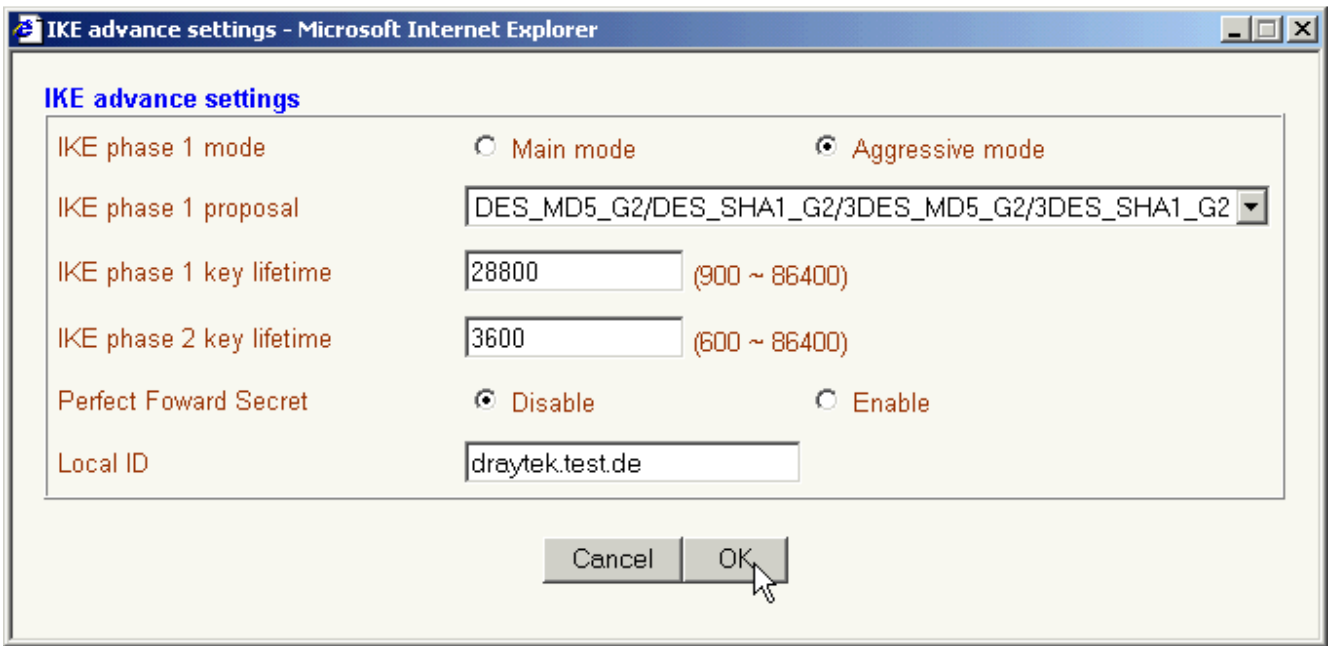

Dannach schliessen Sie Konfiguration entsprechend mit "OK" ab.

Um eine VPN Verbindung manuell aufzubauen, wählen Sie im Hauptmenü den Menüpunkt "VPN Connection Management" aus.

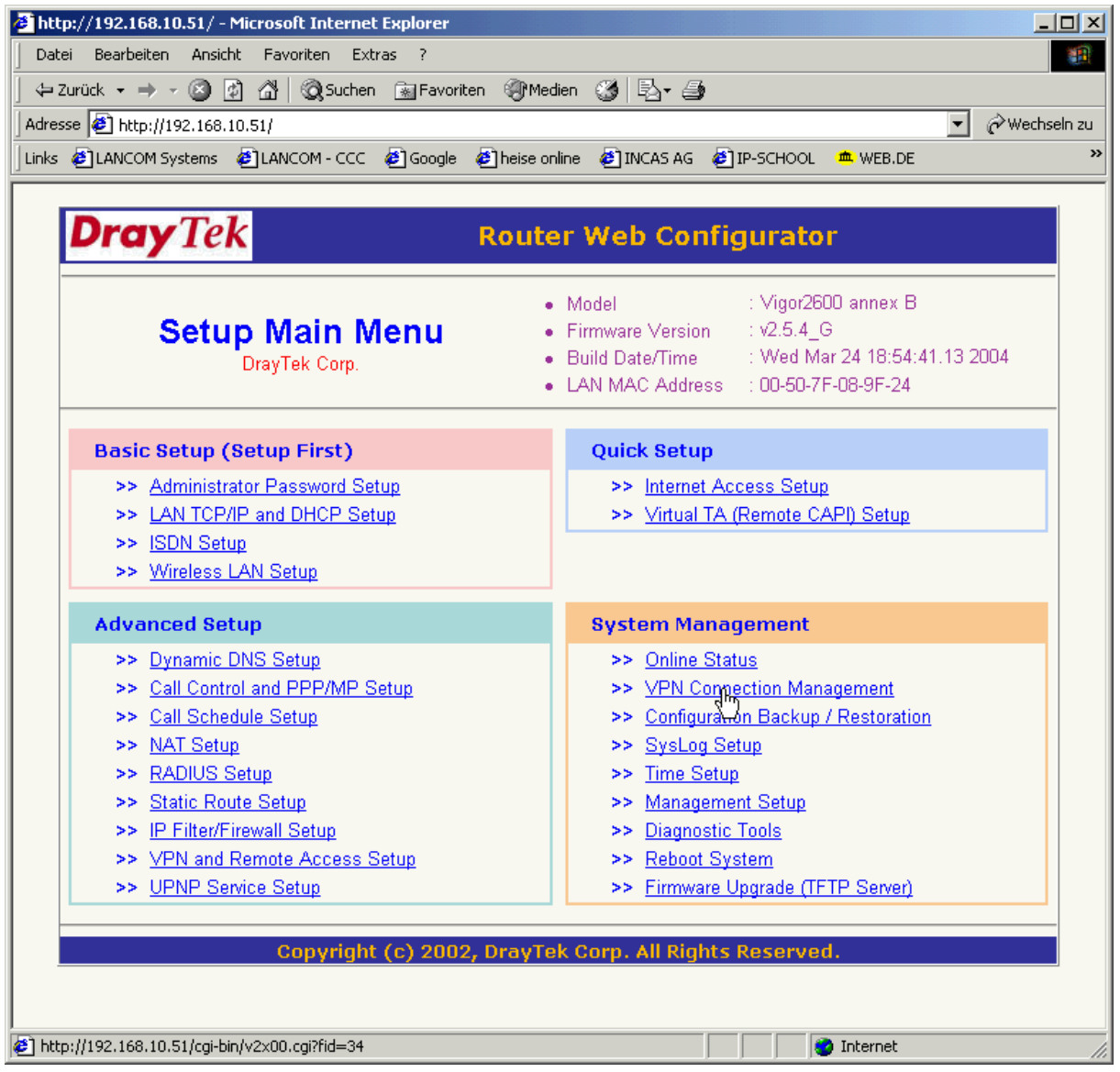

Wählen Sie anschliessend die VPN Gegenstelle und klicken auf den Button "Dial" Im VPN Connection Status bekommen Sie nun die Informationen zum aufgebauten VPN Tunnel angezeigt.

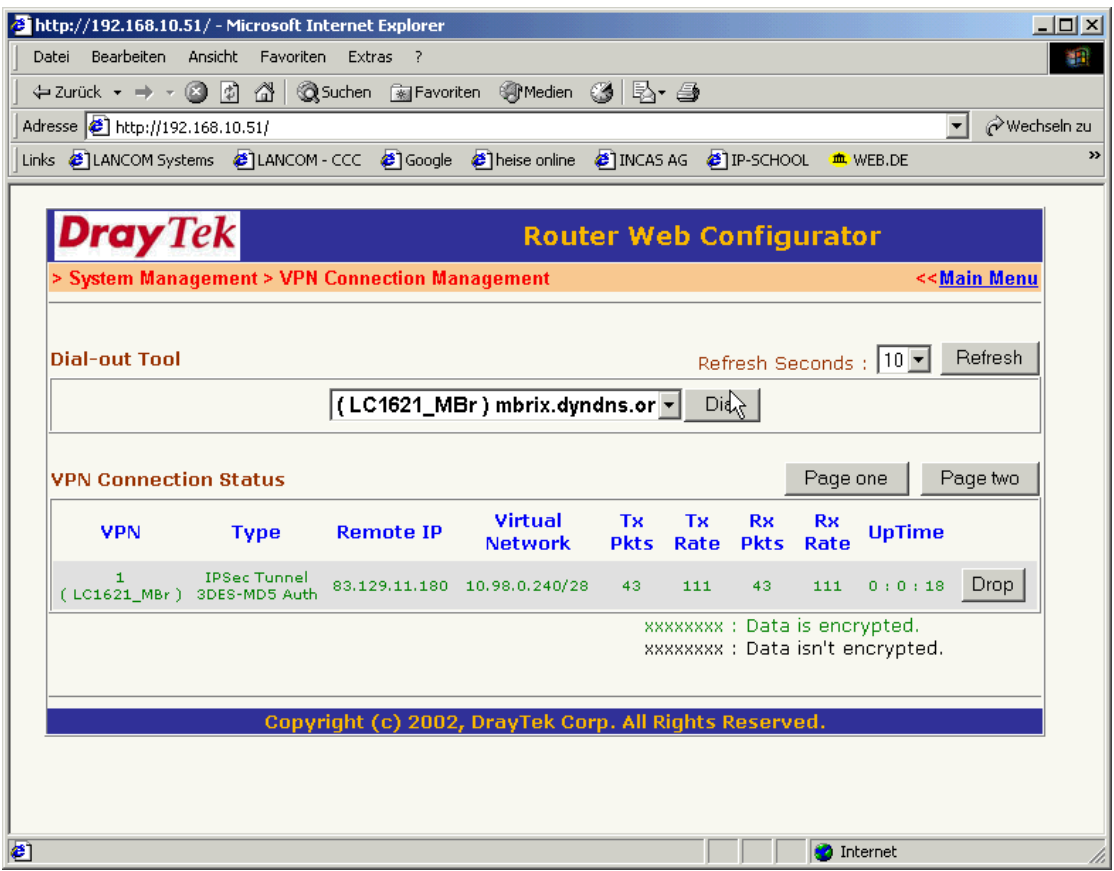

**Bitte beachten Sie, dass es sich hierbei um einen bestimmten Router-Typ eines anderen Hersteller handelt. Eventuelle Konfigurations-Abweichungen bei anderen** 

**Draytek Geräte Typen erfragen Sie bitte direkt beim Draytek Support.**